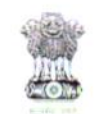

## F No. J-11018/1/4/2015-RE-IV Government of lndia Ministry of Rural Development Department of Rural Development (Mahatma Gandhi NREGA Division)

Krishi Bhawan. New Delhi Dated: $28$ July, 2016.

**To:** The Spl CS /Prl Secretary/ Secretary (in charge of MGNREGA) Government of **AII** States UTs

Subject: Guidelines for conducting data entry for the progress on Roadside Tree Plantation for FY 2016-17 under MGNREGA.

As you are aware, Roadside Tree Plantation is one of the focus area of the Ministry for FY 2016-17. So as to get the progress report on Roadside Tree Plantation, feeding data in the MIS of MGNREGA Website is enabled. Attached are the guidelines for conducting data entry for the same.

It is advised that the concerned implementing agency immediately starts feeding the data as per the attached guidelines.

> (Aparajita Sarangi) Joint Secretary, MGNREGS . faithfully

Enclosure: As above

Copy to - Sr. Technical Director, NIC for uploading the guidelines and communication in the MGNREGA website.

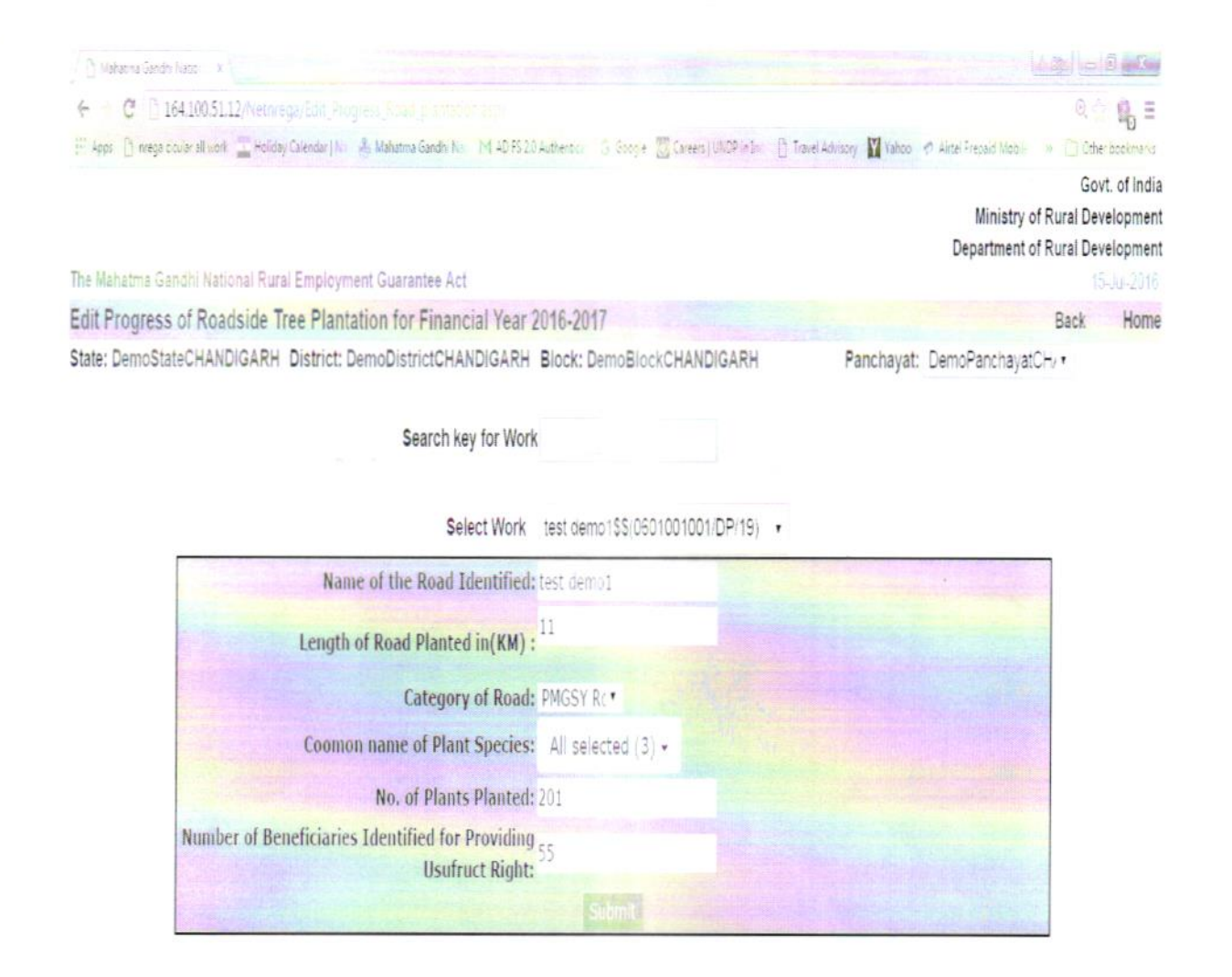

# **O GILLIAN CO DI OLIEL**

. **b** i . 0 EDPM

# Guidelines for conducting data entry for the progress on Roadside Tree Plantation. under MGNREGA.

1. User can login from GP, PO and line Dept. login.

t

2. Click on link "Progress of Roadside Tree Plantation [Edit]" under the section Road side Tree Plantation,

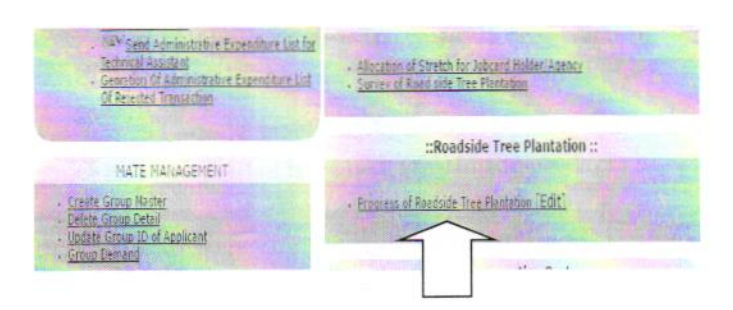

3. An example for Login from  $GP$  is shown below -

#### DemoStateCHANDIGARH Panchayat

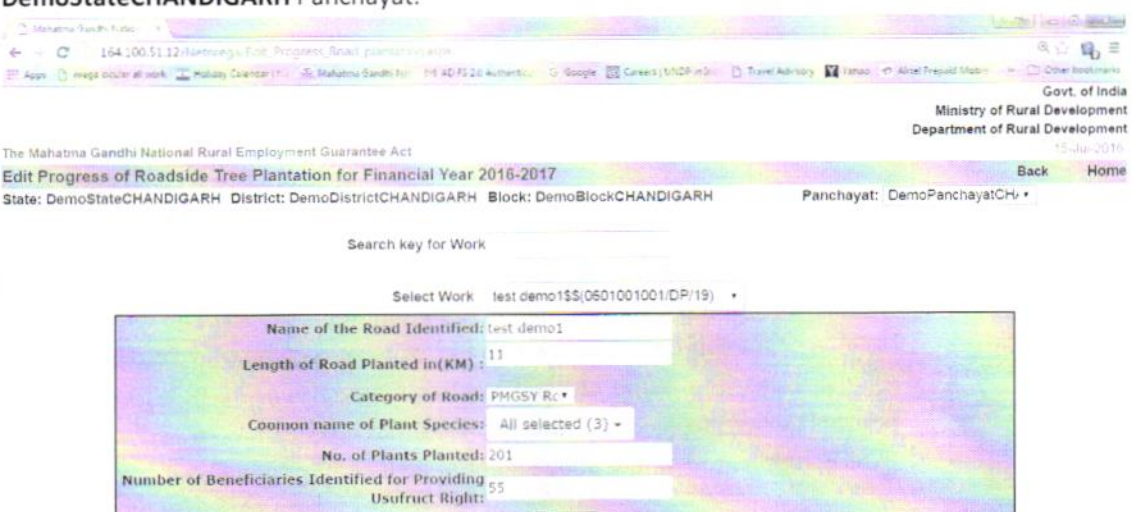

 $\Theta$  entry  $\Theta$   $\Theta$   $\Theta$   $\Theta$   $\Box$  $\bigcirc$   $\bigcirc$ 

- Enter or Select available work and do data entry corresponding to work code. All fields are mandatory and proceed for data entry as  $-$
- b. Name of Road ldentified Enter the name of identified road in text.
- c. Length of Road Planted in KM Enter the length of the road planted in KM upto three decimal place, e.g. 1.234 KM.
- d. Category of Road From the drop down menu select the road planted. Other road means any road apart from PMGSY and National highways.
- e. Common Name of Plant Species Data entry only possible when the common name of the plant species is first entered at the Data Base Administrator (DBA) at State level. User can login from **STATE DBA** to add common name of species.

## Click on link Add Species Name for Road Side Plantation

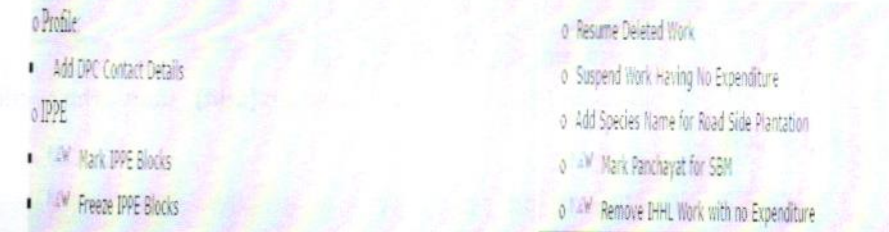

Enter the common name of the Plant species in text box then click proceed, the entered name of plant species gets displayed in the grid as shown below

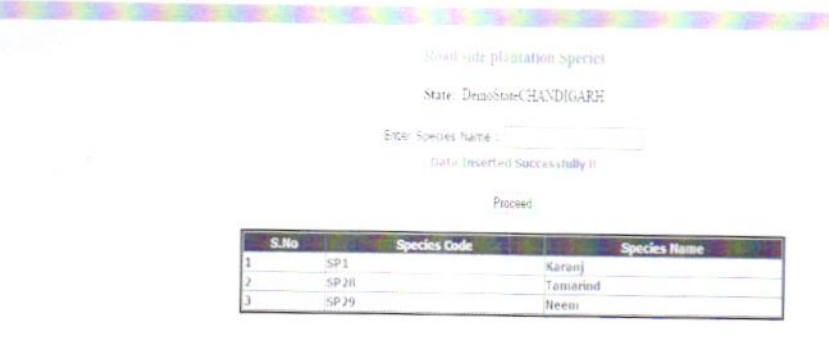

The common name of the plant species should be entered in such a manner so that it is easily understood by the implementing agency. For example Mango can be entered as mango or Aam or by any other name by which it is commonly known in all Gram Panchayats of the State. The name of plant species entered appears in a drop down menu form (as shown below), from which the implementing agency has to select (tick) the plant species which are planted on the above mentioned length of road (3.c.).

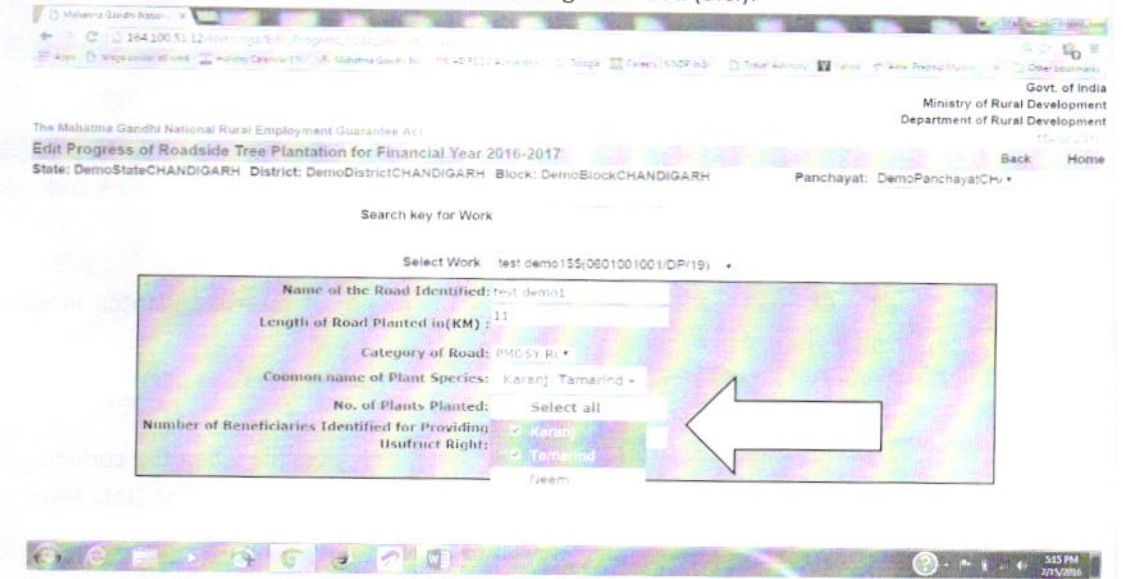

- f. No. of Plants Planted It is the number of seedlings/saplings actually planted in a particular financial year on the above mentioned length of road (3.c).
- g. Number of beneficiaries identified for providing usufruct rights As mentioned in the Schedule I of MGNREGA, under category A, para  $v -$  Afforestation, tree Plantation and horticulture in common and forest lands, road margins, canal bunds, tank foreshores and coastal belts duly providing right to usufruct to the households covered in paragraph 5. The number of beneficiaries pertains to the para 5 households who are identified for giving right to usufruct. (not more than 20O trees per household for appropriate maintenance and beyond the maintenance period the same household, is to be provided rights to enjoy the usufruct benefits accruing from the allocated trees),
- After entering all data click submit to save the information. h.
- 4. Once the data is saved there is also option to edit the data. Click on link " [Edit]" Option from GP, PO and line Dept. login.

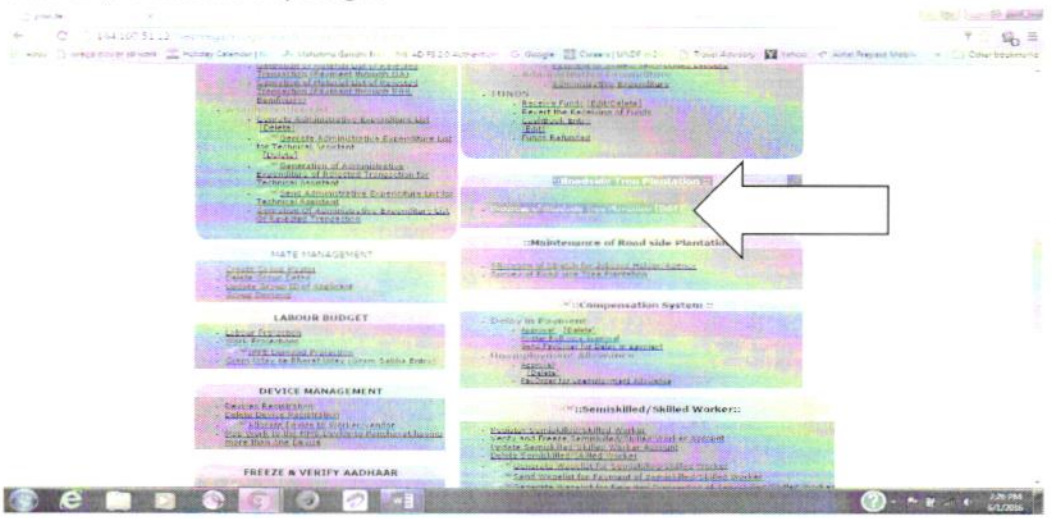

5. After editing data, click submit and it will modify and save the data.